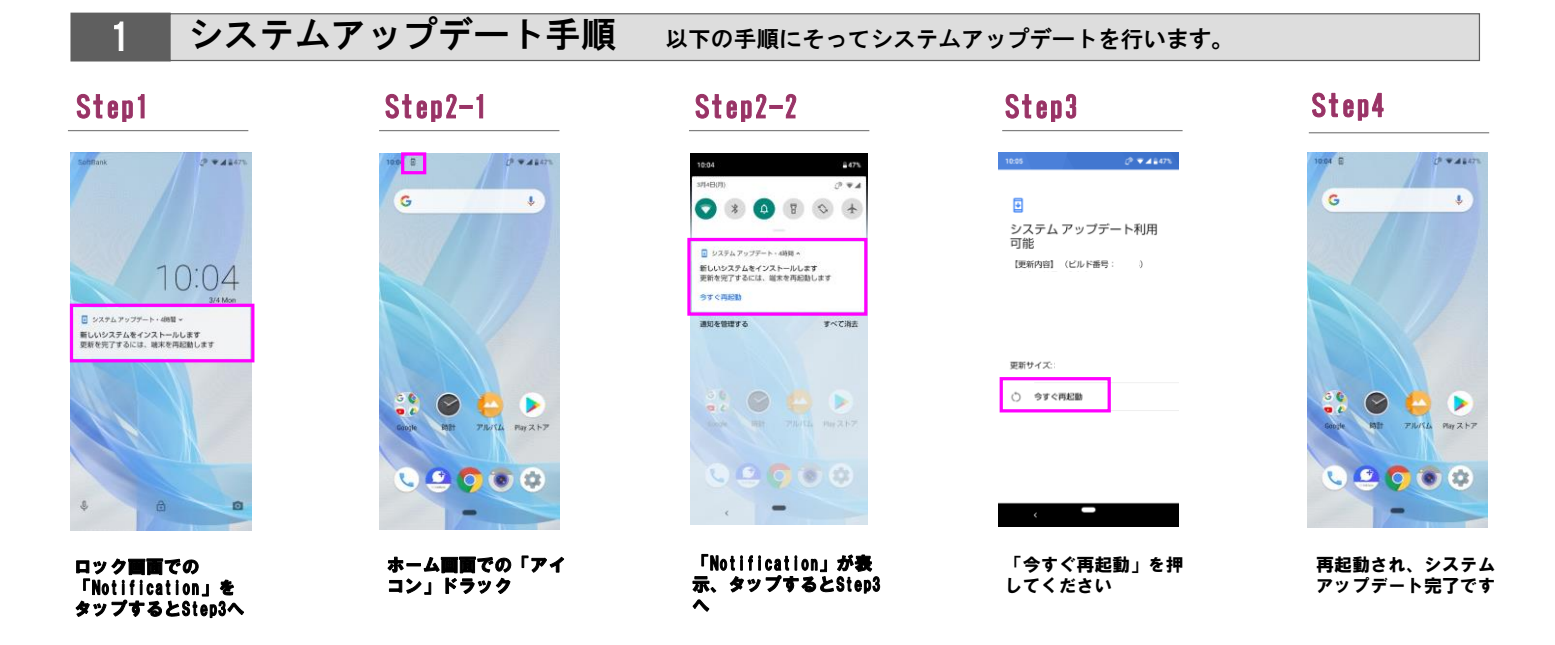

2 ソフトウェアバージョンの確認 以下の手順でシステムアップデートが正常完了したことを確認できます。

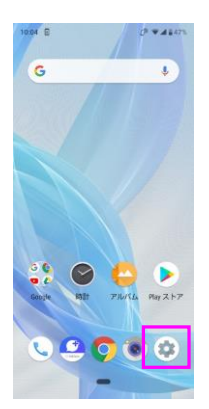

ホーム画面で「設定」を押 してください

## Step1 Step2

10:06 盒

Q **HR** 

● ホーム切替

 $\begin{array}{ll} \hline \textbf{P} \textbf{D} \textbf{D} \textbf{D} \textbf{F} \\ + \textbf{A} \textbf{V} \textbf{D} - \textbf{V} \end{array}$ 

Google<br>
サービスと設定

● ストレ<br>使用済み 27% · 空き容量 46.93 GB

**合 セキュリティと現在地情報** 

**コーザー補助**<br>スクリーンリーダー、表示、操作のコン。

 $\begin{array}{ll} \bullet\qquad \text{ } ^{5}\text{ } \text{ } ^{5}\text{ } \text{ } ^{7}\text{ } ^{5}\text{ } ^{5}\text{ } \text{ } ^{5}\text{ } \text{ } ^{5}\text{ } ^{7}\text{ } ^{7}\text{ } ^{7}\text{ } ^{7}\text{ } ^{7}\text{ } ^{7}\text{ } ^{7}\text{ } ^{7}\text{ } ^{7}\text{ } ^{7}\text{ } ^{7}\text{ } ^{7}\text{ } ^{7}\text{ } ^{7}\text{ } ^{7}\text{ } ^{7}\text{ } ^{7}\text{ } ^{7}\text{ } ^{7}\text{ } ^{7$ 

? お困りのときは<br>よくあるご質問、使いこなしガイド、セ...

 $\mathcal{O}$  widows

「システム」を押して

ください

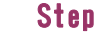

 $10.07$ 

← システム

**① 端末情報** 

● 言語と入力

 $\mathbb{D}^2 = \mathbb{R}^m$ 

ください

## Step3 Step4

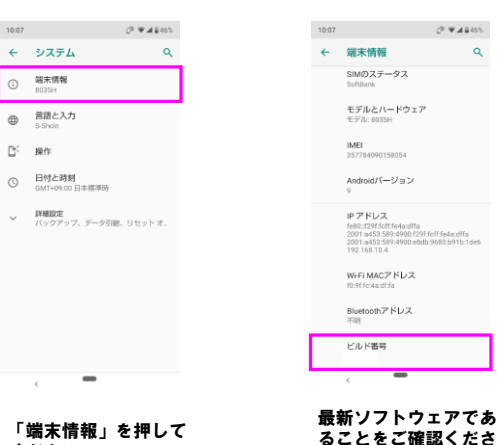

ることをご確認くださ い